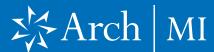

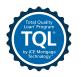

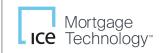

# Rate Quote Comparison from the TQL Services Tool

If you have multiple MI service providers configured with TQL Services, starting with the TQL Services 19.3 Major Release, you can request a rate quote comparison at any time in the loan lifecycle and compare MI rates until a certificate order type is placed on the loan.

#### **To Compare Rate Quotes:**

- Open your loan file and from the Tools menu, click TQL Services.
- Go to the Mortgage Insurance Service Orders panel, click Order.
- Click the Compare Rate Quotes button.

This will open an MI Rate Quote Comparison window displaying the request processing status.

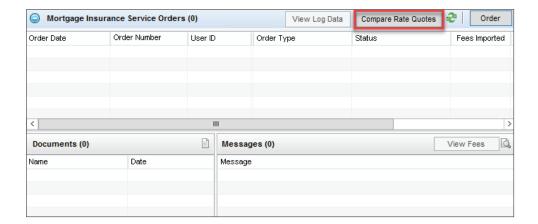

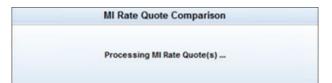

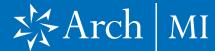

4. In the MI Rate Quote window, compare the rate quotes, select your provider and then click the Import Fees button.

The Compare Rate Quotes button will continue to display in active/enabled mode since you have not yet placed an MI order. Once you place an MI order (any order type other than Rate Quote), the Compare Rate Quotes button will be deactivated but continue to display.

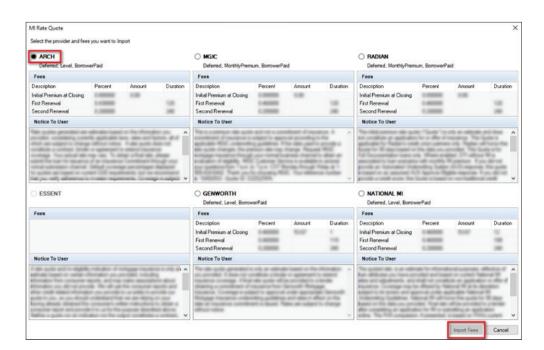

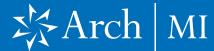

#### Placing MI Orders from the TQL Services Tool

Once the Mortgage Insurance Service setting is configured by the Encompass® administrator, authorized users can manually place MI orders using the Mortgage Insurance Service Orders panel in the TQL Services tool.

#### To Order Mortgage Insurance:

- Open your loan file and from the Tools menu, click TQL Services.
- 2. Go to the Mortgage Insurance Service Orders panel, click Order.
- **3.** In the Mortgage Insurance window:
  - From the MI Company drop-down list, select
     Arch.
  - Click Order.

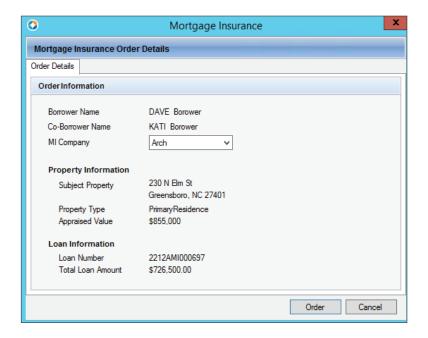

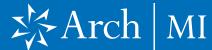

- **4.** In the Arch Mortgage Insurance Request window:
  - Review and update these fields, if needed: Master Policy Number, Request Type, Premium Paid By, Refund Option and Renewal Option. If applicable, check the appropriate box for **AUS Findings. Change** the Originator Type, if needed. Depending on your selections, additional field selections may be required. They are indicated by a red asterisk (\*). The drop-down fields will only display values that have been configured by the administrator.
    - For the Request Type field, when you select
       Delegated or Non-Delegated
       Application, a Rate Quote ID drop-down field is displayed.
       You can select a value or leave this field blank.
  - The Non-Traditional Credit check box is automatically checked if none of the borrowers has a credit score entered in Encompass.
  - Click Order.

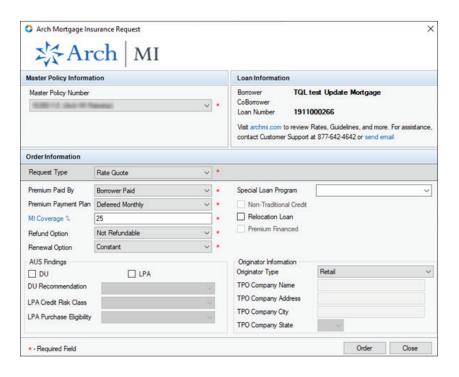

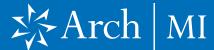

- If your loan is missing information, or includes data that is not supported by Arch MI, an error message is provided. You can return to your loan file to update the information, save the loan and place your order.
- With each loan submission to Arch MI (successful or unsuccessful), once you submit your loan file, you are automatically directed to the TQL Services tool, where the Mortgage Insurance Service Orders panel updates with your order's details. For more information on the updated panel, go to the Mortgage Insurance Service Orders section.

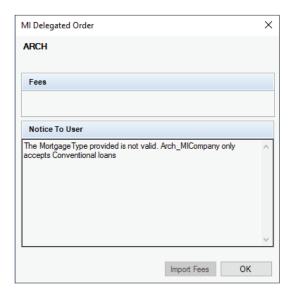

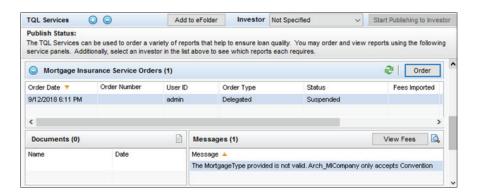

#### Manage and Upload Documents to Send to Arch MI

The Manage Documents link in the TQL Services tool > Mortgage Insurance Service Orders panel displays for certificate order types only. Use this link to upload and send documents from your eFolder or hard drive to Arch MI.

**Note:** To upload documents to Arch MI, the CD Date Issued (field ID CD1.X1) must be populated.

Send Documents to Arch MI:

- From the loan file, go to the TQL Services tool > Mortgage Insurance Service. Orders panel.
- Locate the certificate order for which you want to add documents, then click
   Manage Documents.

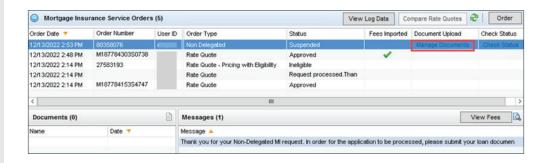

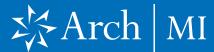

 In the Upload Documents window, click to select the source of your document (Encompass eFolder or Hard Drive), then click the New icon.

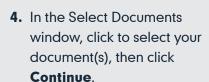

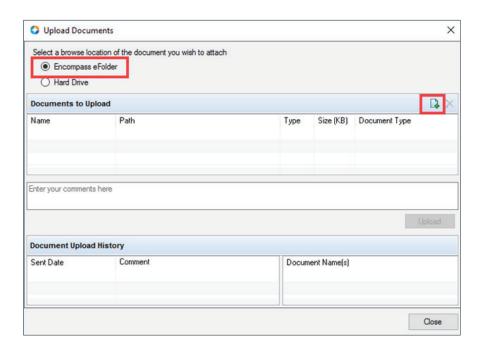

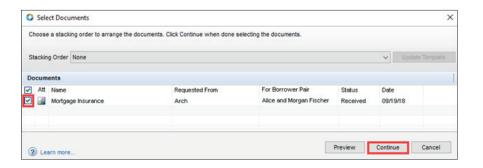

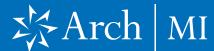

**5.** In the Upload Documents window, select an appropriate value from the Document Type drop-down list.

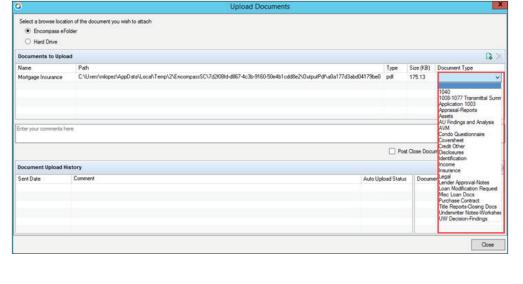

Click **Upload**, then click **OK** in the Upload Information window.

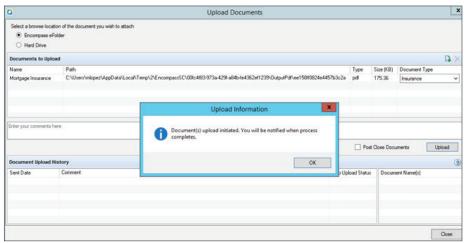

**7.** In the Success window, click **OK**.

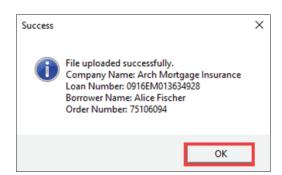

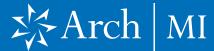

**8.** In the Upload Documents window, verify that the Document Upload History panel is updated with your uploaded document, then click **Close**.

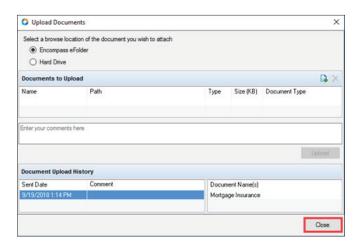

#### Check Status on an Order

Use the **Check Status** link for an order to view the order's status.

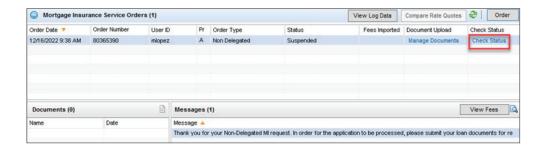

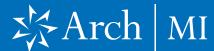

#### **Loan Data Updates**

Once your order is returned from the MI vendor, Encompass will update the fields listed in the table below that are relevant to your loan data and order.

| FIELD ID     | FIELD NAME                                  |
|--------------|---------------------------------------------|
| 430          | MI Coverage                                 |
| 708          | Mortgage Insurance Company Address          |
| 709          | Mortgage Insurance Company City             |
| 710          | Mortgage Insurance Company ZIP              |
| 1107         | UFMP                                        |
| 1198         | Months per adjustment                       |
| 1199         | Periodic Factor                             |
| 1200         | Months per adjustment for second MI payment |
| 1201         | Periodic Factor for second MI payment       |
| 1252         | Mortgage Insurance Company State            |
| 1765         | Expenses Calc MIP/PMI Lock                  |
| 2308         | MI Ordered Date                             |
| 2309         | MI Received Date                            |
| 3248         | Insurance Mortgage Declining Renewals       |
| 3533         | Lender Paid Mortgage Insurance              |
| CD1.X71      | MIC #                                       |
| L248         | Mortgage Insurance Company Name             |
| ULDD.FNM.430 | PMI Coverage                                |
| ULDD.X134    | MI Company Name Type                        |
| VEND.X167    | File #                                      |
| VEND.X177    | Case #                                      |

#### Contract Underwriting Order via Encompass TOL

- **1.** Open the loan file in Encompass.
- 2. Use the Tools Tab and select **TQL Services**.

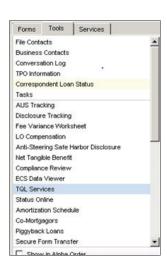

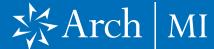

- Expand the Mortgage
   Insurance Service Orders
   section to see any existing
   MI orders or click the Order
   button to order MI.
- Choose the MI Company from the drop-down list, then click Order.

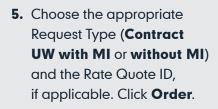

**Note:** All choices may not be available, depending on your company's settings.

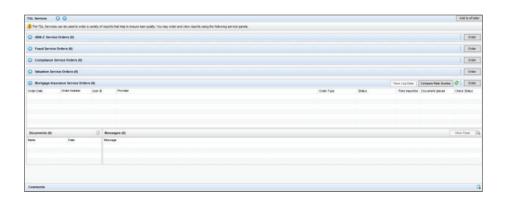

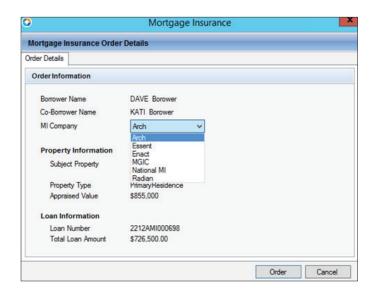

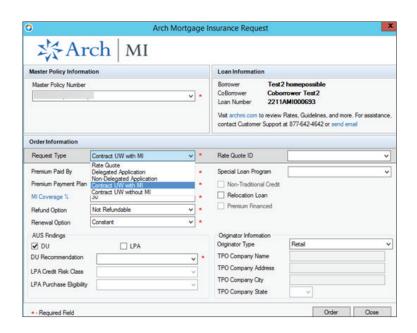

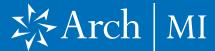

**6.** You will receive a case reference number.

- 7. Upload any required documents to Arch MI using the TQL Tool. Locate the Contract Underwriting order on the Mortgage Insurance Service Orders in the TQL Tool. Click the Manage Documents link.
  - The Upload Documents window allows you to select documents from the eFolder and/or your local computer. You can also add comments to the underwriter.

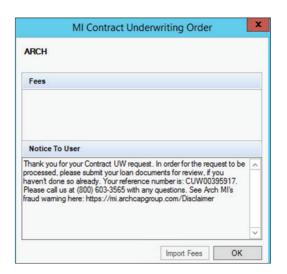

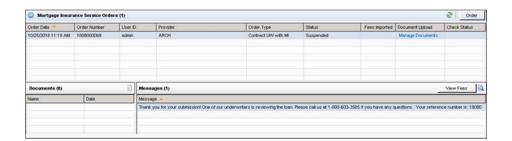

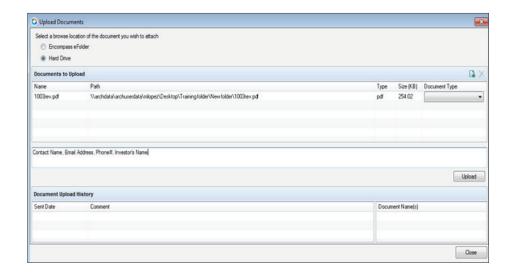

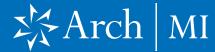

- Enter contact name, email address, phone number and the investor's name in the comment box.
- You will be contacted by an Arch MI Underwriter when your contract underwriting decision is available.

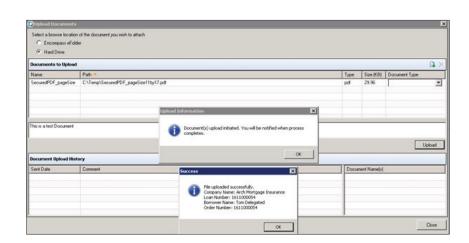